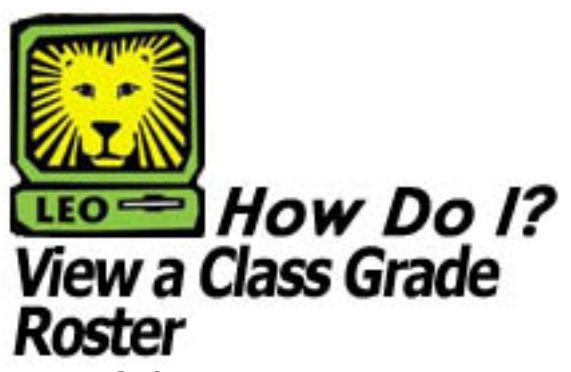

PeopleSoft Version 9

- 1. Sign In to PeopleSoft Version 9. *Remember to use CAPS when entering your User ID.*
- 2. Select Curriculum Management > Grading > Grade Roster.
- 3. Key the desired term in to the Term field. *You may click on the magnifying glass next to the Term field to search for the correct term.*
- 4. Key the desired subject in the Subject field. *You may click on the magnifying glass next to the Subject field to search for the correct subject.*
- 5. Click the **Search** button.
- 6. Click on the correct class in the Search Results list. *The Grade Roster Type page should appear.*
- 7. Click on the **Grade Roster** tab to view the class grade roster.
	- You may view another class in the same subject by scrolling to the bottom of the page and clicking the **Next in List** button.
	- You may search for another class by scrolling to the bottom of the page and clicking the **Return to Search** button.
- 8. Remember to Sign Out of PeopleSoft when you have finished your session.

## *Things to Remember*

when viewing a class grade roster in LEONet:

- There may be more then one page to the Class Grade Roster. Scroll through the pages to view all grades by clicking on the **D** located at the top of the list of students.
- You may print out the Class Grade Roster by clicking File > Print on your Internet toolbar.
- You may navigate to another page in LEO by clicking on one of your "breadcrumbs" located at the top of the page. *"Breadcrumbs" show the navigational path to the page you are on and link to menu options*.